**Fabian Dal Santo Greg M. Holmes Reviewer: Lauri Watts**

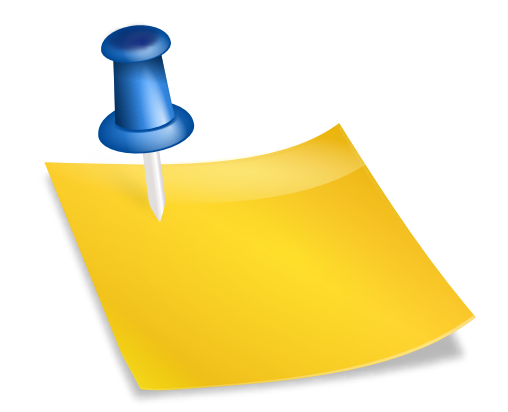

## **Contents**

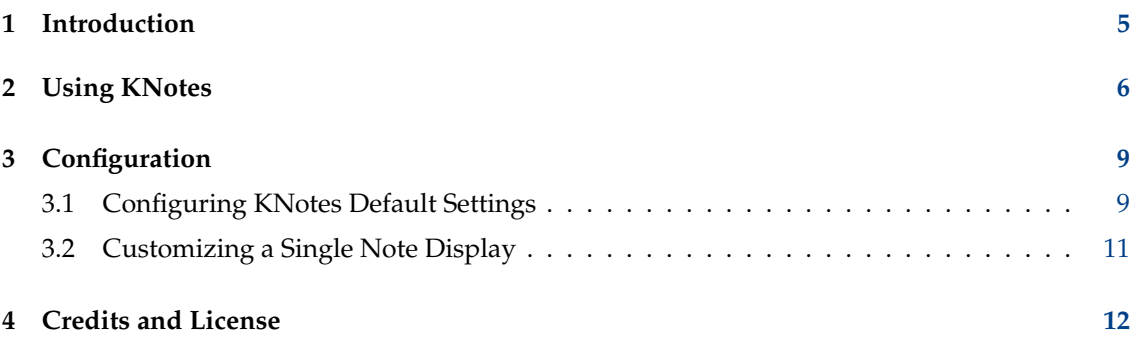

#### **Abstract**

KNotes is a sticky notes application for the desktop.

### <span id="page-4-0"></span>**Chapter 1**

## **Introduction**

KNotes is a program that lets you write the computer equivalent of sticky notes. The notes are saved automatically when you exit the program, and they display when you open the program.

You may print and mail your notes if you configure KNotes to use helper applications.

Display features of notes such as color and font may be customized for each note. You may also customize the defaults.

After starting KNotes for the first time you will have a resource installed that saves all notes in a maildir folder under notes in \$(qtpaths --paths GenericDataLocation).

### <span id="page-5-0"></span>**Chapter 2**

# **Using KNotes**

#### **Creating a new note:**

To create a new note right mouse button click on the KNotes tray icon and select **New Note**. You can create a new note containing the contents of the clipboard by selecting **New Note From Clipboard** or use **New Note From Text File**.

Now a dialog will appear which allows you to select a folder to save your note:

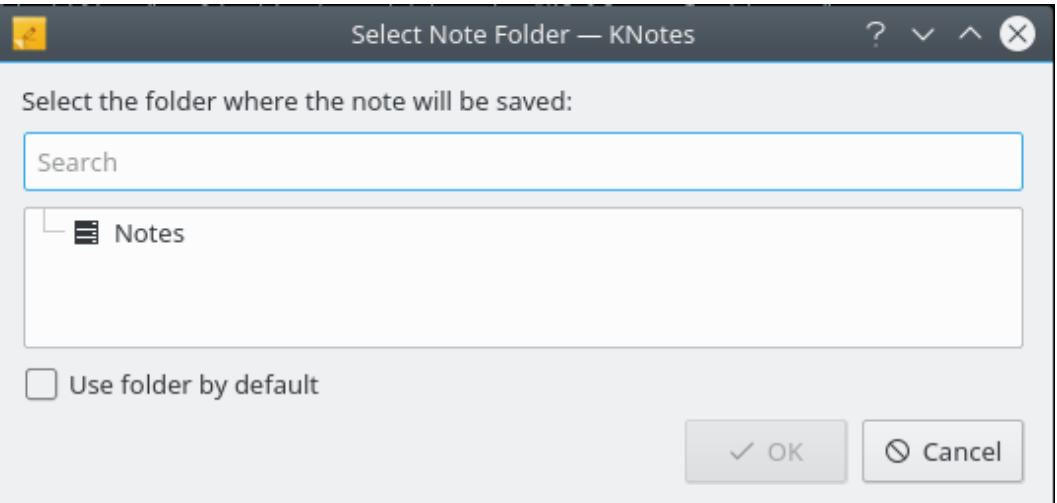

Select a default folder here to skip this dialog creating new notes.

#### **Writing your note:**

To write your note, simply type the note in the space provided. Normal keyboard and mouse editing functions are supported. Right clicking in the editing space provides the following menu options:

- **Undo** (**Ctrl+Z**)
- **Redo** (**Ctrl+Shift+Z**)
- **Cut** (**Ctrl+X**)
- **Copy** (**Ctrl+C**)
- **Paste** (**Ctrl+V**)
- **Delete**

- **Clear**
- **Select All** (**Ctrl+A**)
- **Check Spelling**
- **Auto Spell Check**
- **Allow Tabulations**
- **Find** (**Ctrl+F**)
- **Find Next** (**F3**)
- **Replace** (**Ctrl+R**)
- **Speak Text**
- **Insert Date**
- **Insert Checkmark**

Text may be selected by holding down the left mouse button and moving the mouse, or by holding down the **Shift** key and using the **arrow** keys.

#### **Inserting the date:**

To insert the current date in the note use the context menu of the editing space and select **Insert Date**.

The current date and time will be inserted at the cursor position in the text of the note.

#### **Renaming a note:**

To rename a note right mouse button click on the note titlebar and select **Rename...**.

Type the new name of the note in the dialog that appears. To accept the new name, press the **OK** button. To exit the dialog without renaming the note, press the **Cancel** button.

#### **Mailing a note:**

To mail a note right mouse button click on the note titlebar and select **Mail...**.

What happens next depends on how you configured the Mail action in the **Settings** dialog.

#### **Printing a note:**

To print a note right mouse button click on the note titlebar and select **Print** (**Ctrl+P**). A standard KDE print dialog will open.

#### **Deleting a note:**

To delete a note right mouse button click on the note titlebar and select **Delete**.

#### **Hiding a note:**

To hide a note, click the **X** in the upper right corner of the titlebar of the note or select **Hide** (**Esc**) in the context menu. The note will no longer be displayed on the screen. The note itself will not be deleted.

#### **Setting an alarm:**

Select **Set Alarm** in the context menu of the note titlebar. Check **Alarm at** in the next dialog and adjust the date and time for the reminder. At alarm time a popup window will be displayed and list all notes with the actual alarm date.

#### **Sending a note:**

To send a note to an other computer select **Send...** in the context menu of the note titlebar. Add a hostname or ip or choose a recipient from the list of previously sent notes. If the recipients has enabled incoming notes, the note will appear on his screen, indicating the sender id in the titlebar.

#### **Locking a note:**

To prevent accidental changes in a note select **Lock** in the context menu of the note titlebar.

#### **Saving a note:**

To save a note select **Save As...** in the context menu of the note titlebar. The note can be saved as a plain text file or in HTML format, if **Rich text** is enabled.

#### **Displaying notes:**

When you start KNotes, all notes are hidden. If you want to display them, left mouse button on the KNotes panel icon and select the note you wish to display.

#### **Searching in all notes:**

Click with the right mouse button on the panel icon and select **Find** (**Ctrl+F**) in the context menu.

A standard KDE dialog will open where you enter the text to be searched for in all notes.

#### **Desktop functions:**

To send a note to a specific desktop, right mouse button click on the title bar of the note and select **To Desktop**. Choose the desktop desired, or alternatively, **All Desktops**

To make the note remain on top of other windows right mouse button click on the titlebar of the note and select **Keep Above Others**.

To return the note to more normal window behavior, select **Keep Below Others**.

#### **Quitting KNotes**

To quit KNotes right mouse button click on the panel icon and select **Quit**.

### <span id="page-8-0"></span>**Chapter 3**

## **Configuration**

### <span id="page-8-1"></span>**3.1 Configuring KNotes Default Settings**

To configure KNotes right mouse button click on the panel icon. Select **Configure KNotes...** The KNotes **KNotes Settings** dialog will open.

THE DISPLAY SECTION

#### **Text color:**

The color square shows the current text color. By clicking this color square you open the standard KDE color selection dialog.

#### **Background color:**

The color square shows the current background color. By clicking this color square you open the standard KDE color selection dialog.

#### **Default width:**

The width of the note in pixels. Edit this number as desired.

#### **Default height:**

The height of the note in pixels. Edit this number as desired.

#### **Show note in taskbar**

By default, KNotes notes do not show an entry in the taskbar for each note. If you prefer they do so, enable this option.

#### **Remember desktop**

If you use several virtual desktops and this option is selected, notes will appear only on the specific desktop.

#### THE EDITOR SECTION

#### **Tab Size**

This is the size of the indent produced by the **Tab** key in spaces. Edit this number as desired.

#### **Auto Indent**

This is a check box. If selected, auto-indenting is on.

#### **Rich text**

Check this option to have a format toolbar at the bottom of any note window.

#### **Title font:**

You can change the font used for the title of your notes. Click **Choose...** to open the standard KDE font selection dialog.

#### **Text font**

You can change the font used for the text of your notes. Click **Choose...** to open the standard KDE font selection dialog.

#### THE ACTIONS SECTION

#### **Mail action**

Type a mail command and any required command line switches in this box.

By using %f in the command line you can pass the plain text of the note and by using %t the title of the note to the mail command.

#### THE NETWORK SECTION

#### **Accept incoming notes**

Enable this option to allow receiving notes from other computers.

#### **Sender ID**

The id will be shown in the note title together with the original title, hostname or ip and date of sending.

#### **Port**

The port used for sending the notes via the network, default is 24837.

#### THE PRINT SECTION

#### **Theme**

The theme used to print the note.

#### THE COLLECTIONS SECTION

#### **Folders**

On this tab you can select which folders are shown activating the checkbox in front of folders, change the default saving folder and add subfolders for notes.

#### **Accounts**

On this tab you can edit the local maildir folders to be used for notes.

#### THE MISC SECTION

#### **Misc settings**

Enable to display the number of notes in the tray icon

To customize the default title you can use **%d** for current date in short format, **%I** for current date in long format and **%t** for current time.

### <span id="page-10-0"></span>**3.2 Customizing a Single Note Display**

You can customize each note independently of the global settings. The settings you can customize are identical to those described in the [Configuration](#page-8-1) section, but they will apply only to the note you are changing. Any other open notes, and any new notes you create, will use the default settings.

To customize a single note display right mouse button click on the note title bar and select **Preferences...**.

A dialog with the **Display Settings** and **Editor Settings** pages will open, allowing you to configure the note.

### <span id="page-11-0"></span>**Chapter 4**

## **Credits and License**

KNotes Program copyright 1997 Bernd Wuebben [wuebben@kde.org](mailto:wuebben@kde.org) Contributors:

• Wynn Wilkes [wynnw@calderasystems.com](mailto:wynnw@calderasystems.com)

Documentation copyright 2000 Greg M. Holmes [holmegm@earthlink.net](mailto:holmegm@earthlink.net)

Documentation updated 2001 by Fabian Del Santo [linuxgnu@yahoo.com.au](mailto:linuxgnu@yahoo.com.au) and 2003 by Lauri Watts [lauri@kde.org.](mailto:lauri@kde.org)

This documentation is licensed under the terms of the [GNU Free Documentation License.](fdl-license.html) This program is licensed under the terms of the [GNU General Public License.](gpl-license.html)